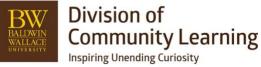

Post-Import Session Set-Up Checklist

After your sessions get imported into Ultracamp, run through this checklist to ensure all details of your sessions are set up properly.

| REQUIRED ITEMS |                                                                                                    |  |                                                                                                    |
|----------------|----------------------------------------------------------------------------------------------------|--|----------------------------------------------------------------------------------------------------|
|                | Check Information  My Sessions > Summary of Sessions > Filter and Choose Session to Review > Once in Editing Wizard use dropdown to review other sessions.  -Check titles, dates, or descriptions of sessions to ensure accuracy.                                                          |  | Add or Edit Session Options or Activities Settings > Option Templates > Option Categories + Option Templates > Add or Edit -Create or add session options or activities if this is a part of your session(s)If you are offering ACE funding, be sure to add that to your session offerings. |
|                | Add or Edit Page Order Template Settings > Session Templates > Page Order Templates -This will be what shows up in the registration process for all sessions tied to this templateRemember this is tied to the Session Template. Keep it consistent and in line for all sessions using it. |  | Confirm Required Forms + Processes Tools > Additional Tools > Bulk Updates > Walk through process to complete -Any forms you require during or after the registration process should be chosen in bulk updates or session editing wizard.                                                   |
|                | Add or Edit Confirmation Email Settings > Communication > Confirmation Templates -Can use HTML for customization. Reach out to Kirsten Remember this is tied to the Session Template. Keep it generic for all sessions that use it.                                                        |  | Create or Add Custom Questions Settings > Custom Questions > custom Question Templates > Create/Edit Scheduling > Custom Questions > Session Custom Questions -Need to ask an additional question(s) in the registration? Add it to a form or schedule it.                                  |
|                | Add or Edit Payment Plans Settings > Fees/Payments > Payment Plan Templates Bulk Add: Scheduling > Finances > Payment Plan > Filter down and complete OR Tools > Additional Tools > Bulk Updates > Choose sessions > Choose Payment Plans > Save                                           |  | Enable Public Registration/Bulk Updates Tools > Additional Tools > Bulk Updates > Walk through process to completeBulk Update and click on enable public registration. If you want this to be open to all, click on visible to public as well.                                              |
|                | Add or Edit Discounts  Settings > Simple or Multi-Week Discount Templates > Create/Edit Discount  Bulk Add: Scheduling > Discounts > Simple or Multi-Week Discounts > Filter down and complete.  -Discounts must be added/scheduled to the session for a customer to use it.               |  | Creating and Scheduling Reports Go to Reports > Create Custom Report Go to Reports > Rosters -Use Fields and Filters to create one time or ongoing reports -Be sure to save reports you want to come back to                                                                                |
| OPTIONAL ITEMS |                                                                                                    |  |                                                                                                    |
|                | Enable or Disable Waiting List  Update in Session Templates, Session Wizard, or Bulk Updates - Enable the waiting list and choose the number of days someone would have to move from the waiting list to registered.                                                                       |  | Add Passwords or Prerequisites  Update in Session Wizard  If you require a password to register for the session or require other classes be taken first.                                                                                                    |
|                | Add Membership, Sponsorships, or Lodging If a part of your session.                                                                                                    |  | Add Additional Fees Update in Session Wizard or Schedule -If you have additional seasonal or one-time fees, you will want to add those to your session.                                                                                                    |
|                | Pull Links<br>Tools > Management > Links to Ultracamp                                                                                                    |  | Add Donations Feature in Session Template(s) Are you asking for donation in this session? <i>Under reservation information in Session Template.</i>                                                                                                    |